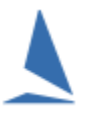

### **Restrictions**

This functionality is ONLY available for Keelboat events.

TES Administrator Privileges are required.

## **Step 1:**

Log into TES as Administrator.

#### **Step 2:**

Select the event.

#### **Step 3:**

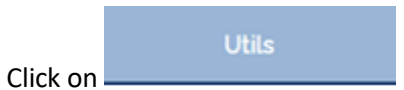

#### **Step 4:**

QUICK Enter existing Boat as Series Entrant - not Block

#### **Step 5:**

Under **Entrants**, Click

Select the Series from the Drop-Down box.

#### **Step 6:**

Follow the on-screen instructions.

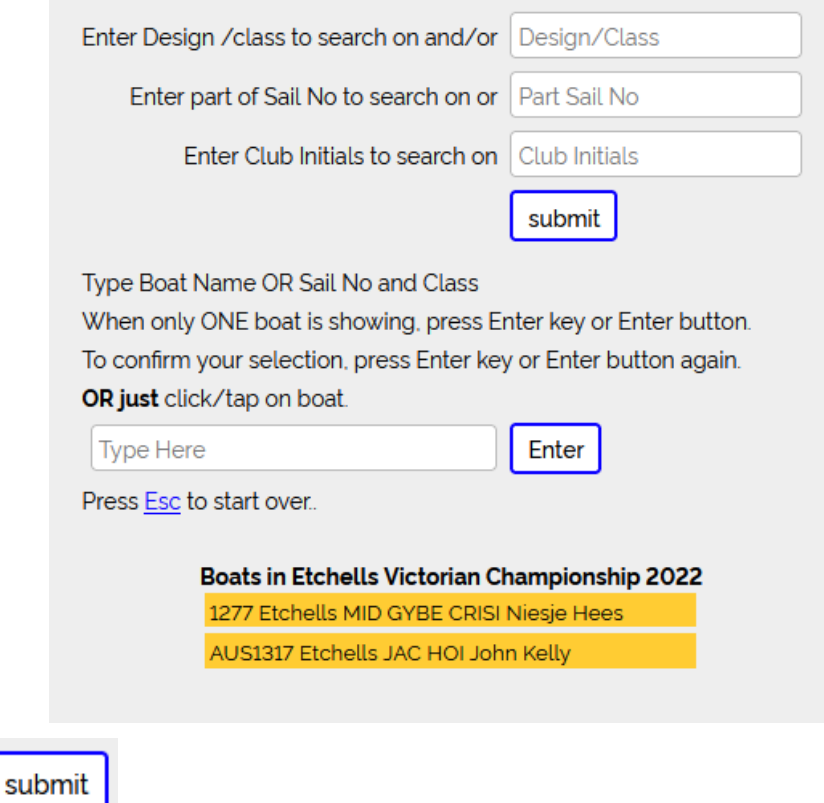

And press

A list of boats will appear that meets the search criteria entered.

## **Then:**

Click the boat in the left list to add it to Series (i.e. the right hand list).

# **Step 7:**

On the main menu press the  $\bullet$  box for the relevant Series.

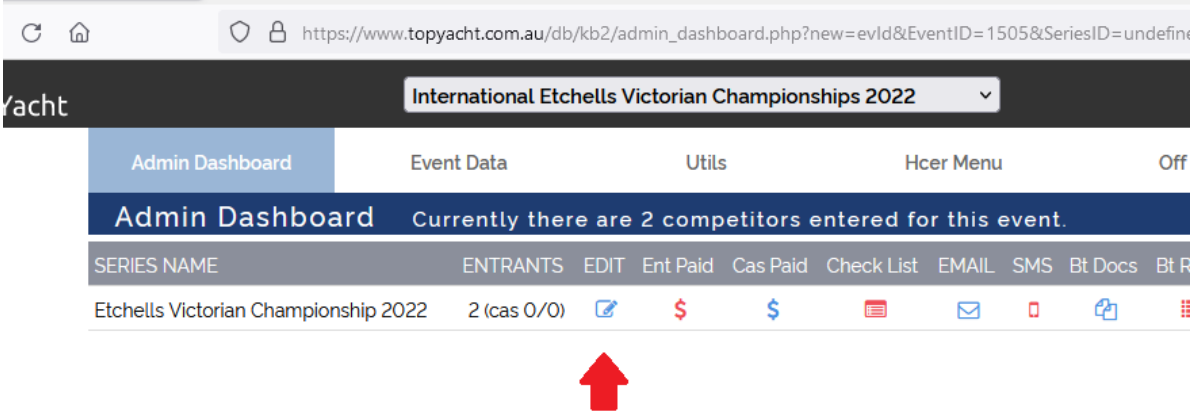

# **Then:**

# Click the  $\mathbb G$  box for the relevant boat,

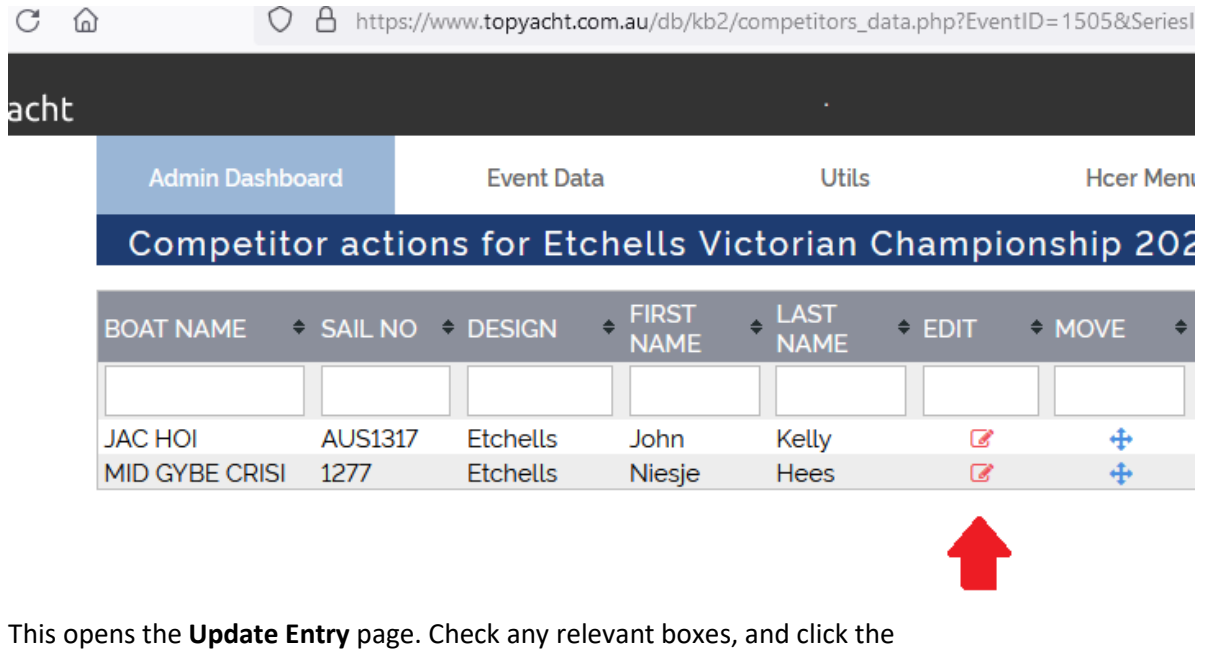

**Submit** 

bar at the bottom of the page.